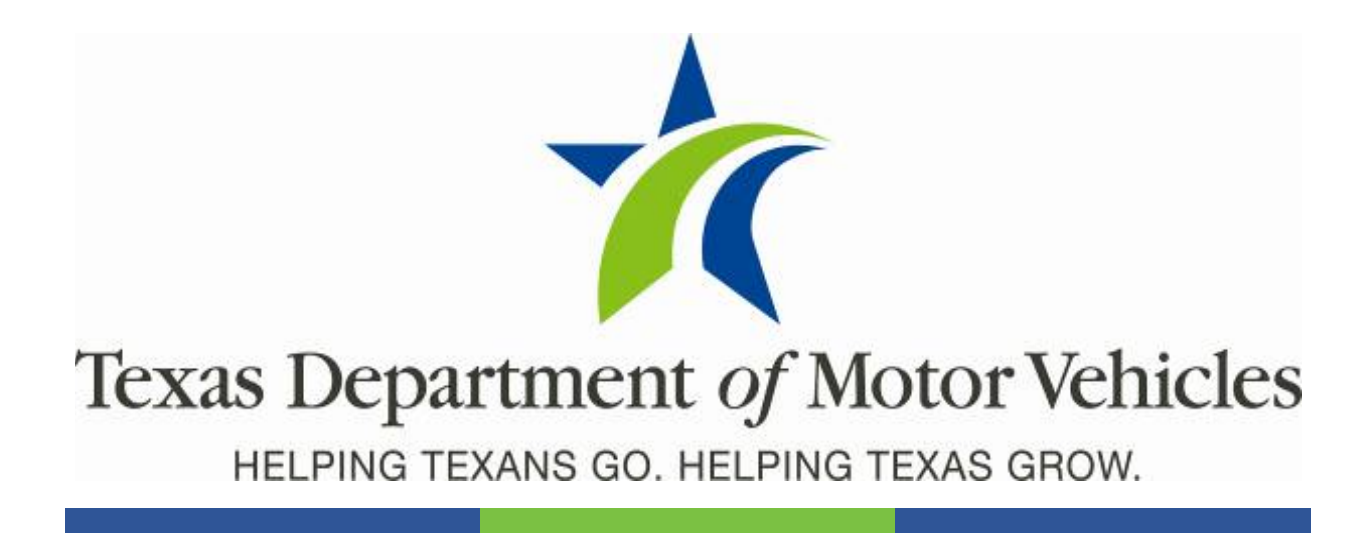

## **Registration and Title System**

### **Point of Sale County Release Notes**

**Release 9.6.1**

**04/16/2020**

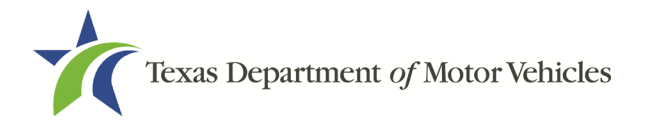

# **Contents**

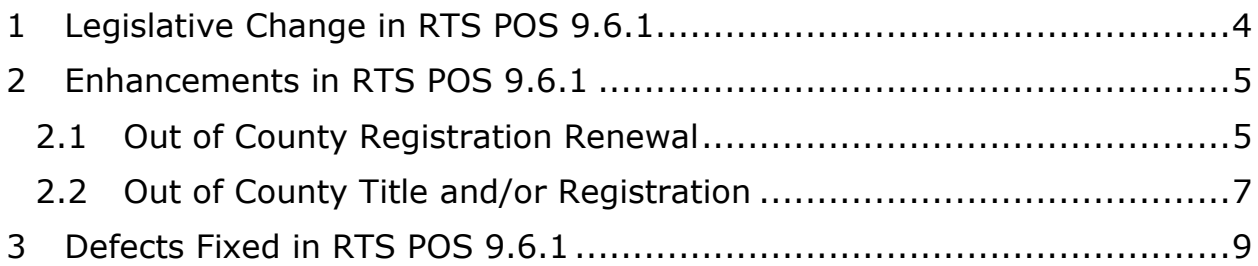

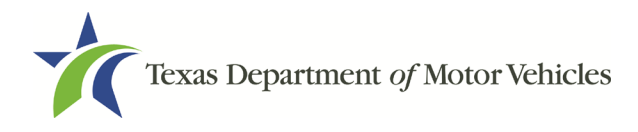

### **About the Release**

These Release Notes contain information about new features, enhancements, and reported issues resolved in this release of the Registration and Title System Point of Sale (RTS POS).

For more information about the RTS POS, refer to the Online Help and to the original Release Notes on the RTS Refactoring Resources page of the TAC Hub [\(www.txdmv.gov/tax](http://www.txdmv.gov/tax-assessor-collectors)[assessor-collectors\)](http://www.txdmv.gov/tax-assessor-collectors).

### **RTS POS Overview**

The refactored RTS POS is a web-based application designed to process vehicle registrations, titles, and temporary permits for

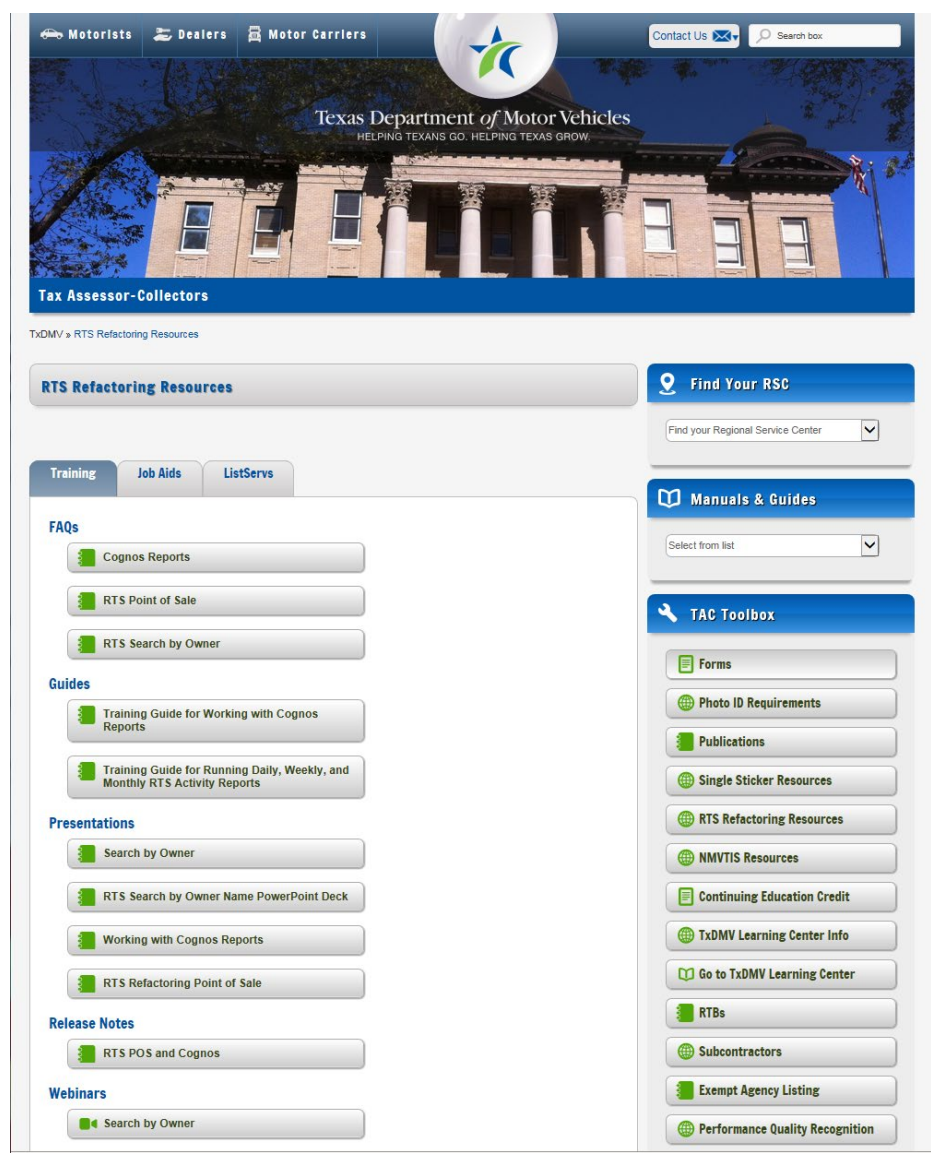

Texas motorists through a series of web pages. The RTS POS system provides functions for cash accounting, funds allocations, and a full audit trail along with inventory control for license plates, windshield/plate stickers, and temporary permits.

The RTS POS application displays when you log in to the RTS workstation.

To display reference information about using the RTS POS, click  $\blacksquare$  in the upper right corner of the web browser to minimize the application and click the  $\bullet$  RTS Refactoring Help icon on your desktop.

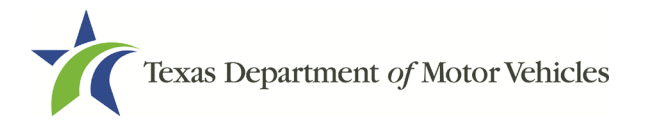

RTS 9.6.1 County Release Notes

The RTS Refactoring Resources page (on the TAC Hub) displays FAQ documents composed of questions submitted by the county tax offices, as well as materials presented during RTS POS webinars (including the training guides, slide decks for presentations, and other recorded webinar sessions). The original Release Notes are also available on this page.

Click the **Job Aids** tab to locate important quick references to help you log in and work with the RTS POS.

When logged in to the RTS POS, you can get specific application level help by clicking **Help** on the page you are viewing or the entire user assistance web site by selecting **Help > User Guide** on the main page action bar.

**NOTE:** It is important to visit this Resources page frequently for updates and new materials.

## <span id="page-3-0"></span>1 Legislative Change in RTS POS 9.6.1

**HB1262**, which was implemented with RTS Release 9.5, authorized eligible trailers to be assigned registration periods of 12, 24, 36, 48, or 60 months including trailers registered through the Multi-Year Fleet Registration Program.

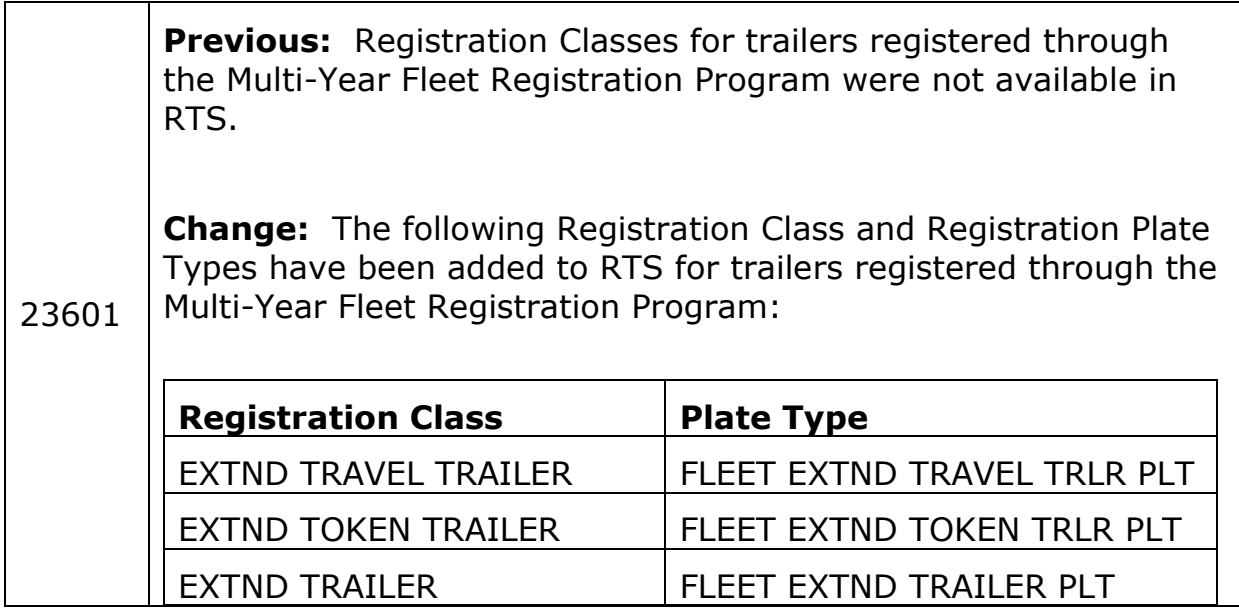

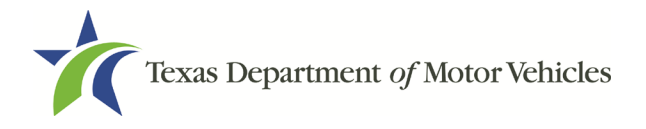

## <span id="page-4-0"></span>2 Enhancements in RTS POS 9.6.1

A customer may renew registration, title and/or register their vehicle outside of their county of residence when their county is closed for an extended period.

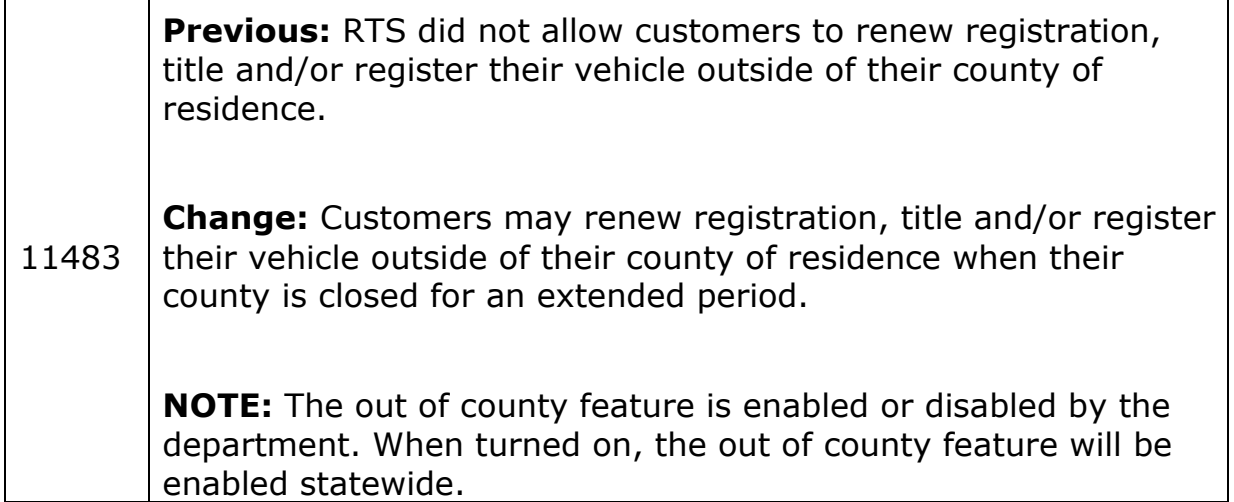

### 2.1 Out of County Registration Renewal

- <span id="page-4-1"></span>1. In RTS, click **Customer**>**Registration Only**>**Renewal**.
- 2. In the **Inquiry Key** field, enter the vehicle identification number (VIN).
- 3. Click **Enter**.
- 4. On the **Registration REG003** screen, click **Owner Address**.

**NOTE:** The County of Residence automatically changes to the processing county. If the clerk does not select Out of County, the County of Residence field will be updated to show the residence county when returning to the Registration REG003 screen.

5. On the **Owner Address REG033** screen, select the **Out of County** checkbox.

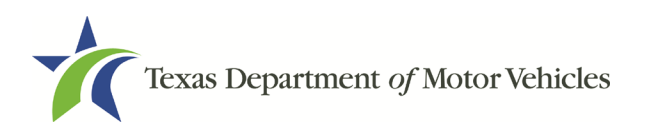

#### 6. Click **Enter**.

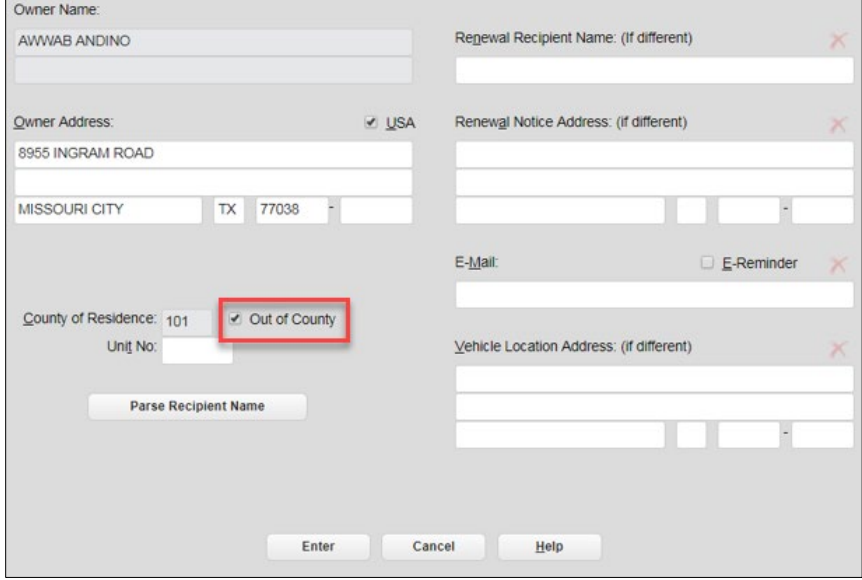

**Owner Address REG033**

#### 7. On the **Registration REG003 screen**, click **Additional Information**.

On the **Registration Additional Info REG039** screen, the Apprehended fields are disabled.

#### 8. Click **Enter**.

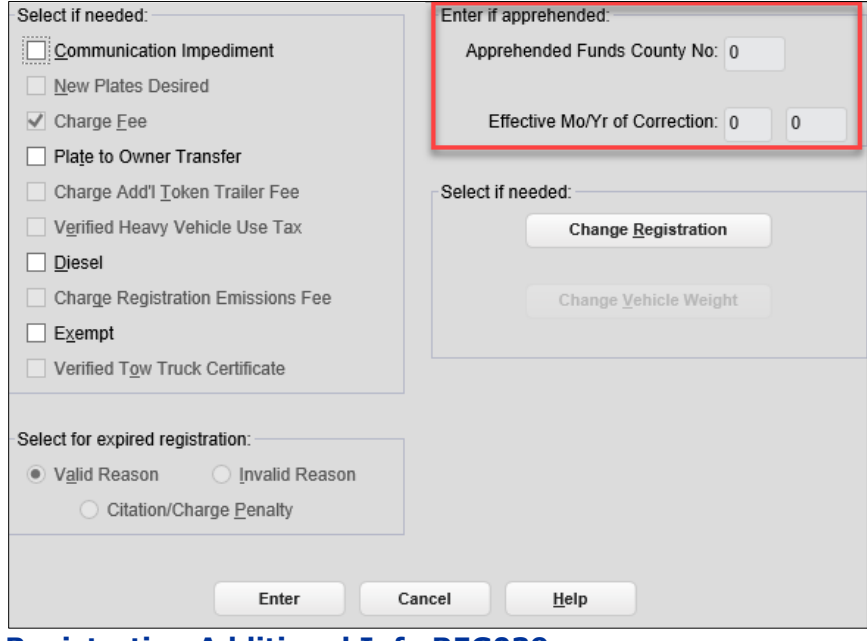

**Registration Additional Info REG039**

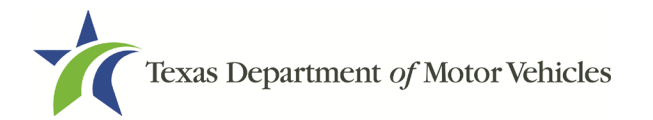

The county of residence is used to calculate the fees and will be printed on the receipt and the sticker, even though the registration was processed in another county.

**NOTE:** The processing county will receive the county portion of the Processing and Handling Fee, and the county of residence will receive the remainder of the funds.

### <span id="page-6-0"></span>2.2 Out of County Title and/or Registration

- 1. In RTS, click **Customer**>**Title/Registration**>**Title Application**.
- 2. On the **VIN Key Selection KEY006** screen, in the **VIN** field, enter the vehicle identification number.
- 3. On the **Title Types TTL002** screen, select the type of title, and enter the Title Transaction Date.
- 4. Continue processing the transaction until you reach the **Owner Entry TTL007** screen.
- 5. On the **Owner Entry TTL007** screen, complete the required fields, and select the **Out of County** checkbox.

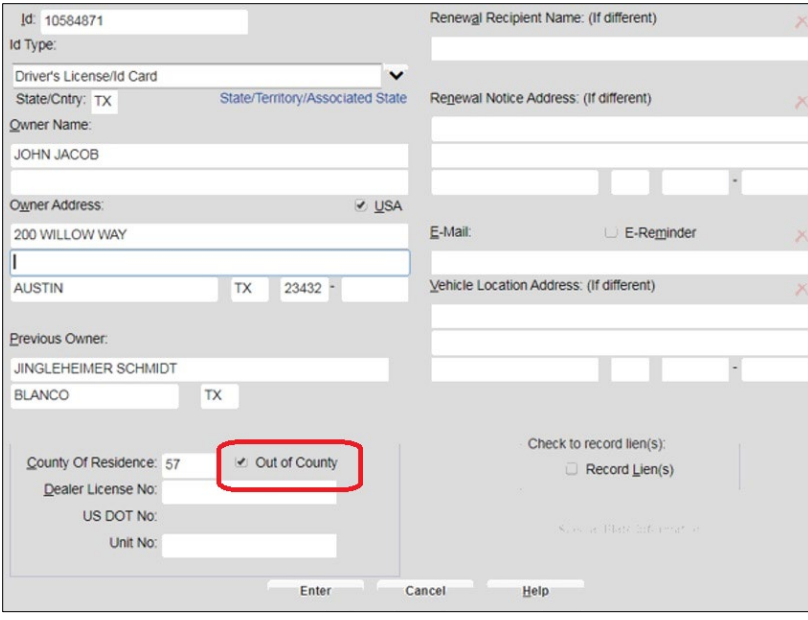

**Owner Entry TTL007**

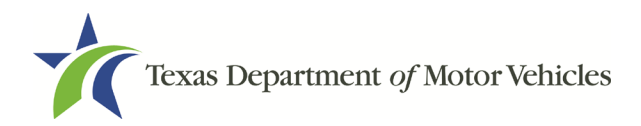

**NOTE:** If the County of Residence Number and the Out of County Number are the same, the following pop-up message displays.

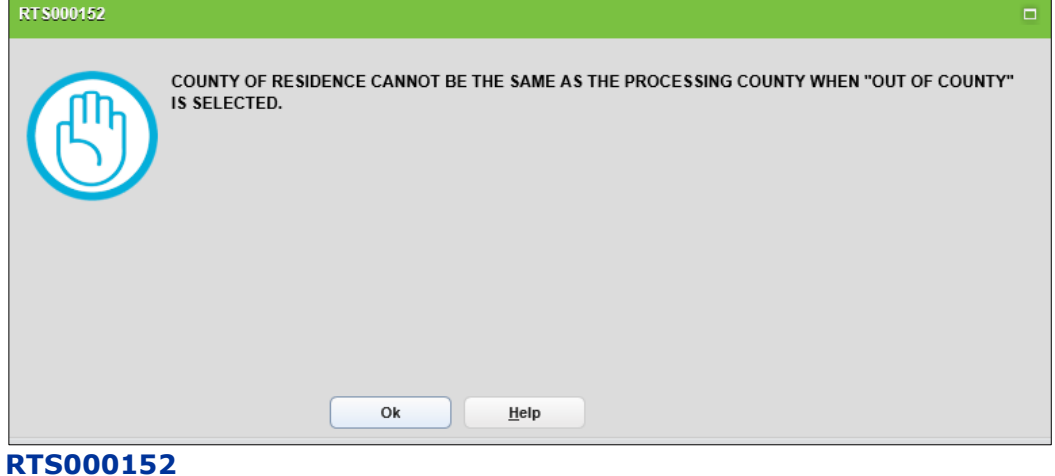

#### 6. On the **Title Additional Info TTL008** screen, the **Apprehended Funds County No.** field is disabled.

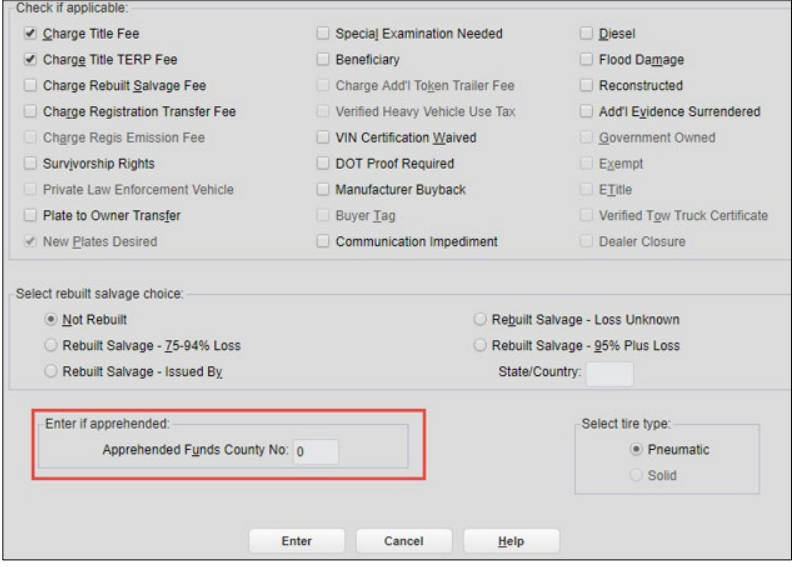

**Title Additional Info TTL008**

7. Click **Enter** and complete the transaction.

**NOTE:** The processing county will receive the county portion of the Processing and Handling Fee, and the county of residence will receive the remainder of the funds.

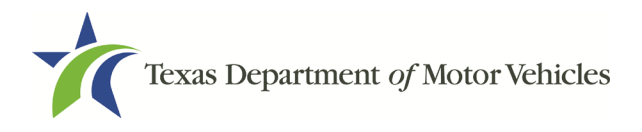

## <span id="page-8-0"></span>3 Defects Fixed in RTS POS 9.6.1

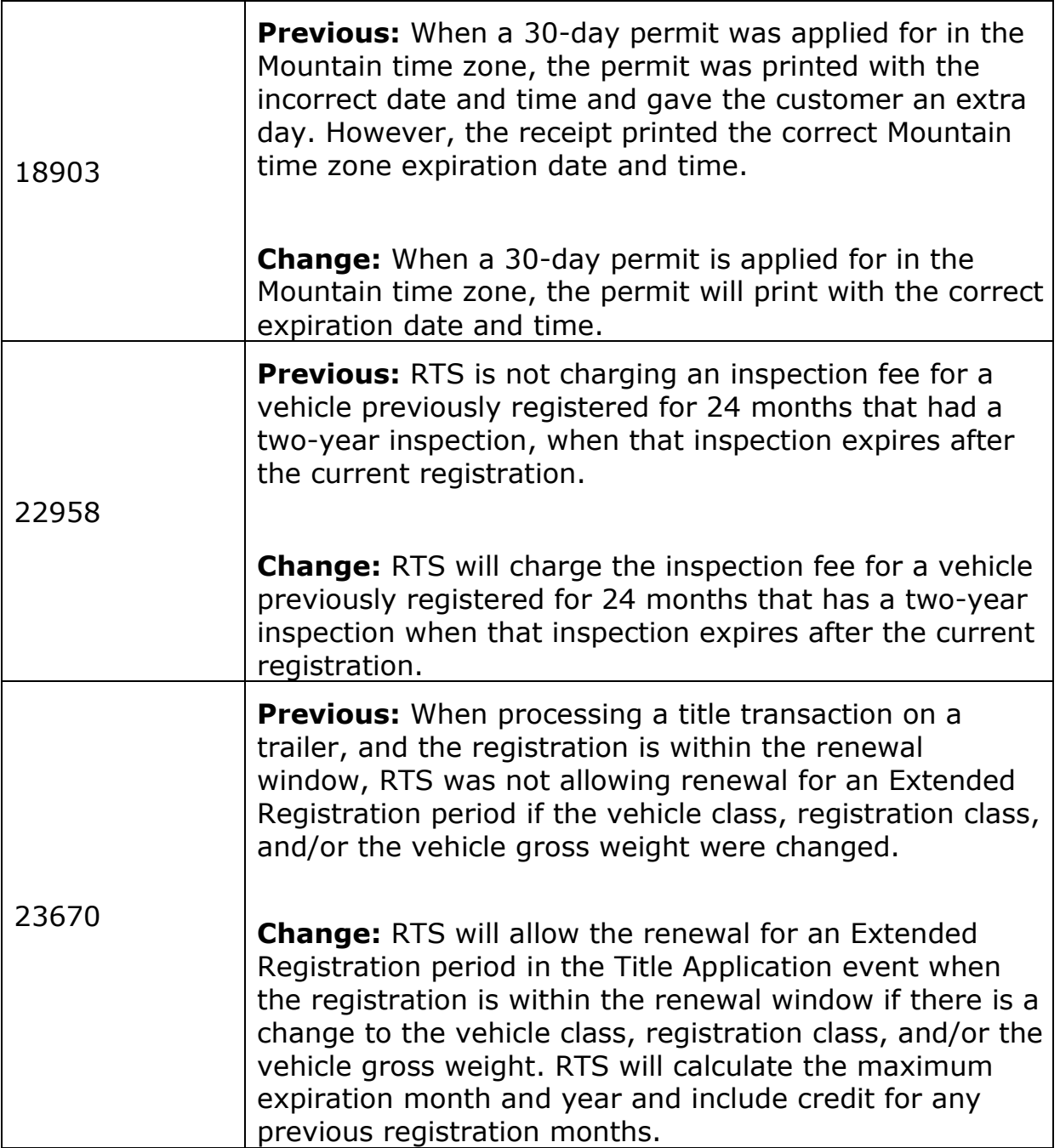

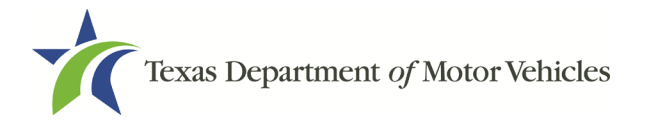

 $\overline{\phantom{a}}$ 

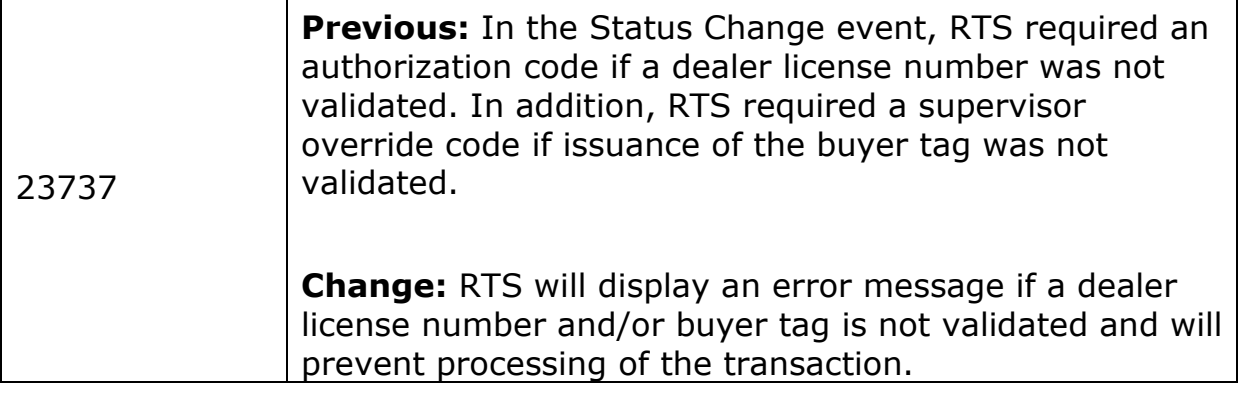